## **LionsBase - Korte handleiding voor Backoffice**

## V1 – 22/03/2023

Hierbij een korte handleiding hoe je LionsBase gebruikt om o.m. jullie sociale activiteiten te rapporteren.

Zoals je weet bestaat LionsBase uit twee delen, namelijk de frontoffice of de app op je smartphone en een tweede deel of de backoffice die je oproept in de browser op je PC of Apple desktop of Macbook.

### **Frontoffice**

De Frontoffice van LionsBase is de app die je installeert op je smartphone (of Apple met M1 of M2 processor).

Zie hiervoor het document (op de website) 'LionsBase, hoe begin ik eraan'.

## **Backoffice**

De backoffice van LionsBase is de toepassing die je op je PC of Apple gebruikt. Deze toepassing is enkel voor Clubvoorzitters en –secretarissen en Club LionsBase Masters beschikbaar en is ruimer dan de app op je smartphone en kan je activeren via deze URL – [www.lionsbase.lions.be](http://www.lionsbase.lions.be/) of [https://lionsbase.lions.be](https://lionsbase.lions.be/) of [https://www.lionsbase.lions.be](https://www.lionsbase.lions.be/)

Per default hebben enkel de 3 hierboven vermelde clubverantwoordelijken toegang tot het backoffice gedeelte (wordt elk begin van lionsjaar terug ge-reset) maar deze toegang kan op vraag ook gegeven worden aan een ander lid van de Club; bvb. De club-GST of

een lid dat beter weg kan met ICT. (Vraag richten naar de district of MD LionsBase Master).

Als eerste scherm krijg je dit inlogscherm. Hier log je in met dezelfde accountgegevens als de app op je smartphone (e-mailadres en zelf gekozen paswoord).

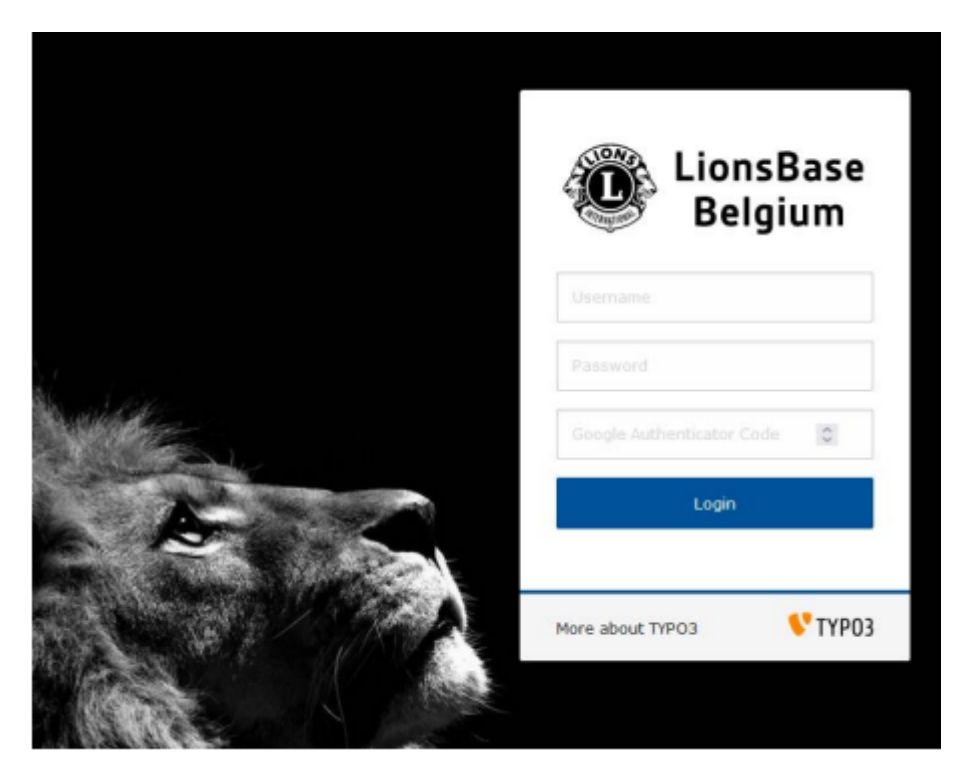

Je krijgt volgend scherm:

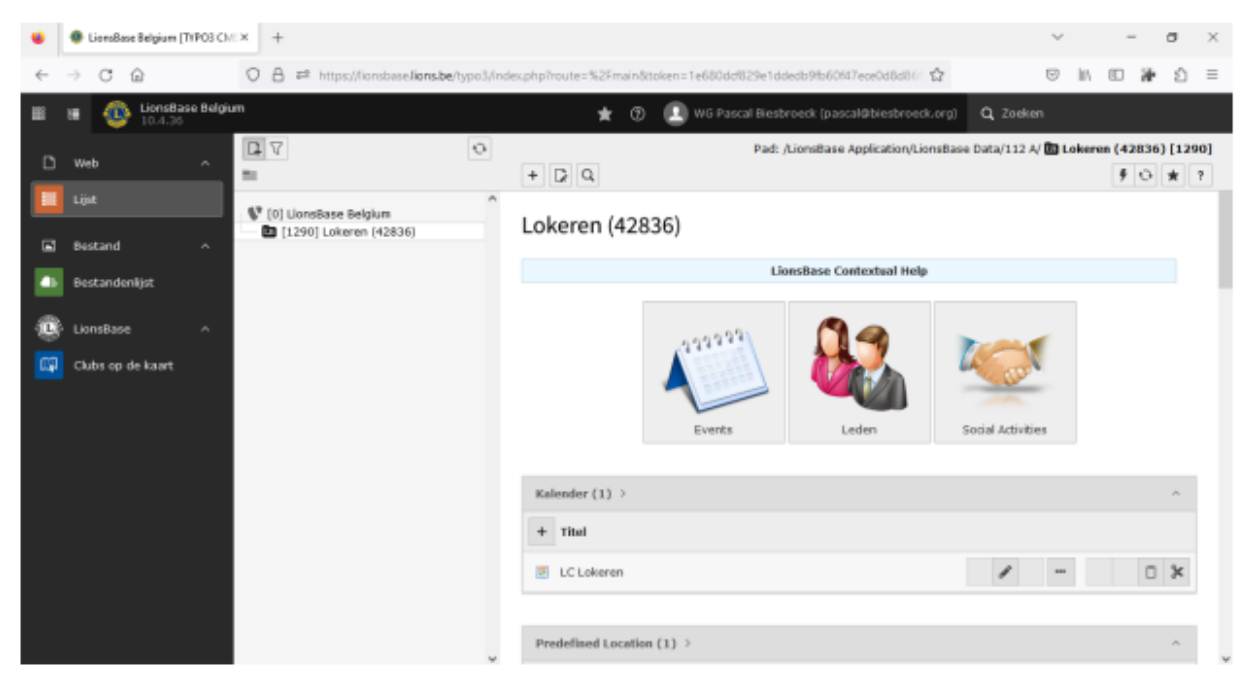

We bekijken het rechter deel in meer detail.

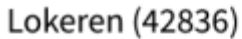

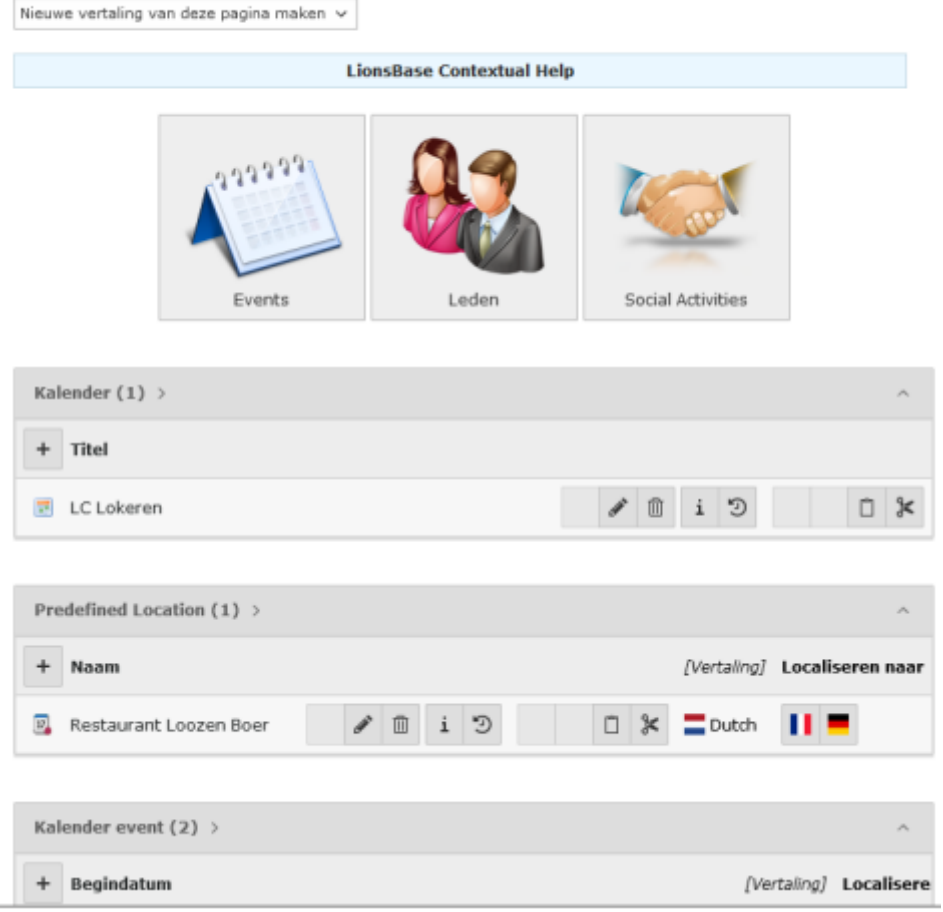

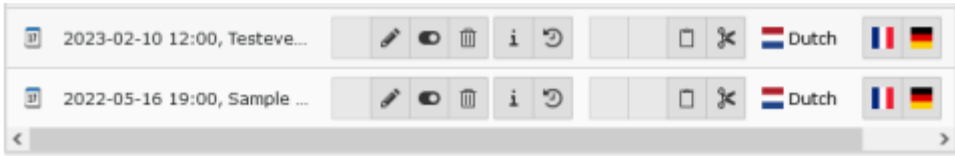

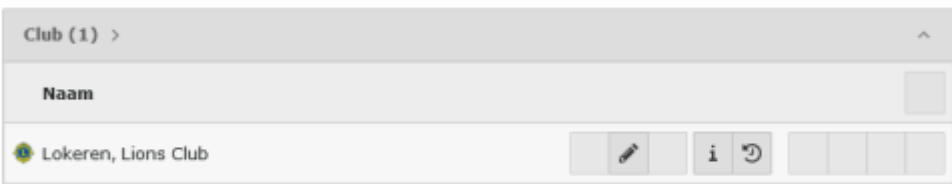

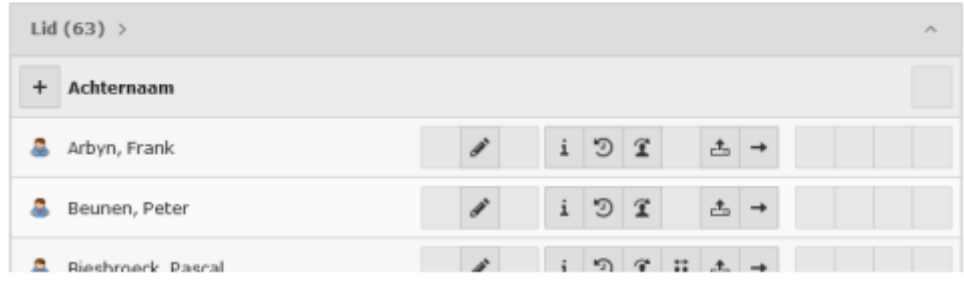

Indien je de uitgebreide handleiding wil raadplegen klik je op 'LionsBase Contextual Help' en je krijgt dit scherm. (Bestaat in meerdere keuzetalen waaronder Nederlands). Klik maar op wat je denkt nodig te hebben.

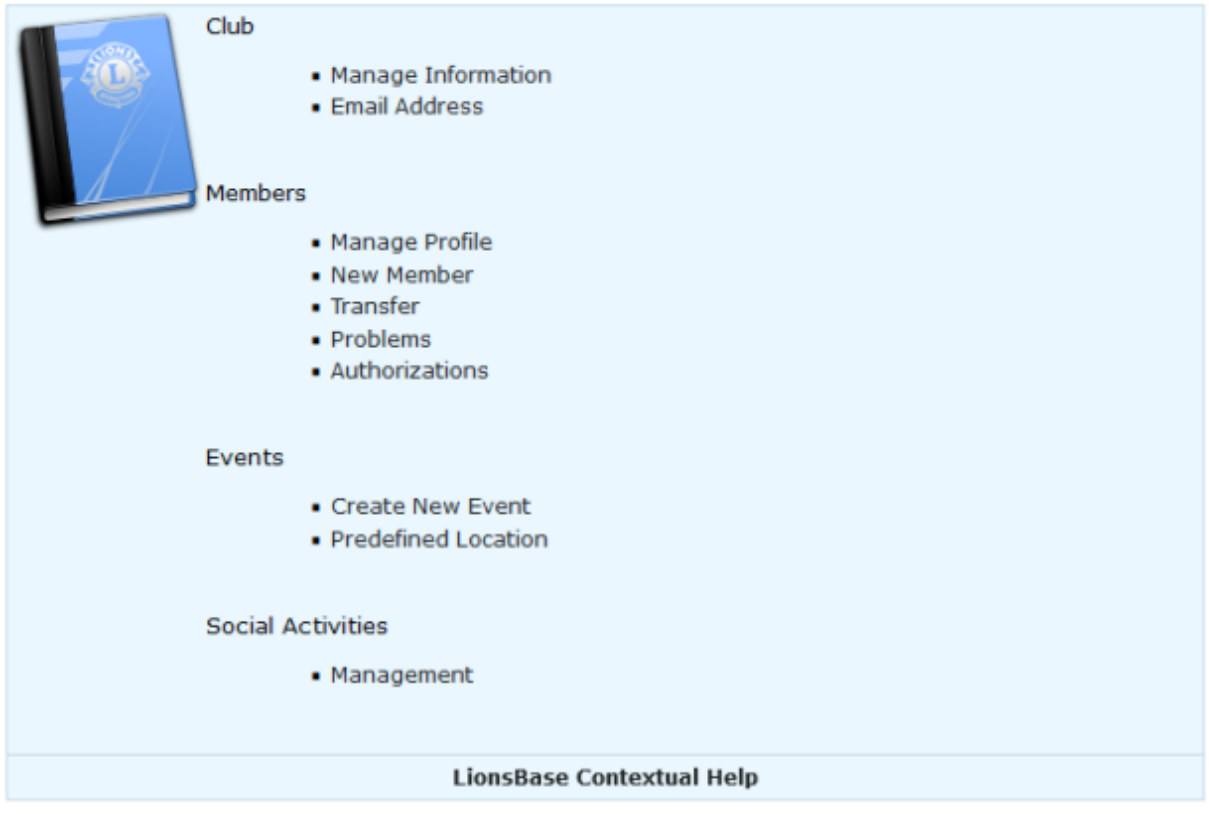

Voorbeeld 'Create New Event' geeft …

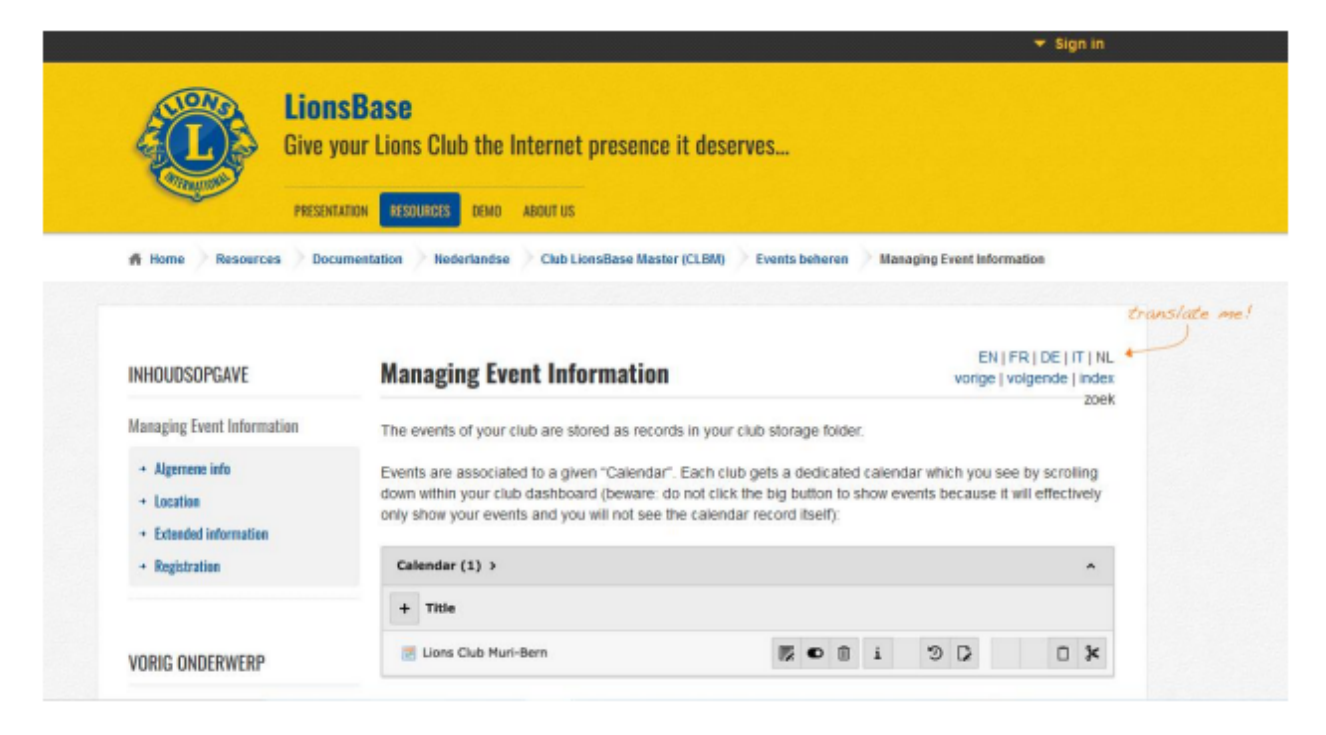

### Proberen maar!

Bovenaan het scherm heb je minstens 3 blokken, namelijk:

- Events
- Leden
- Social Activities

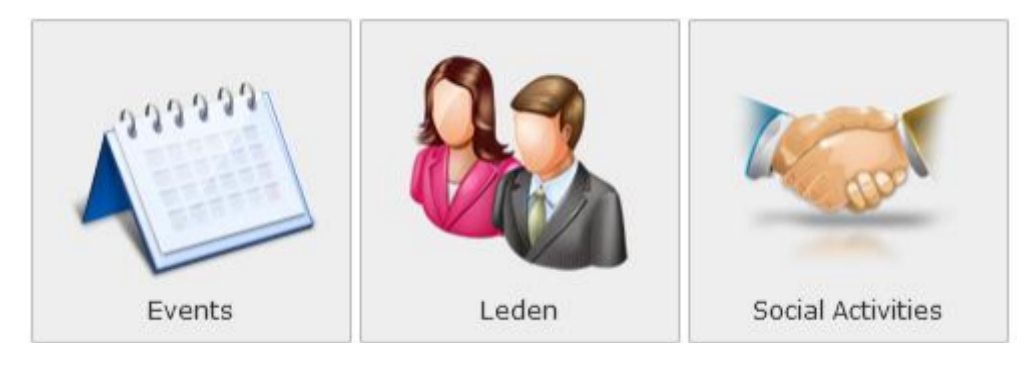

Door te klikken op deze blok worden alle leden (en in het systeem gekende oud-leden) getoond.

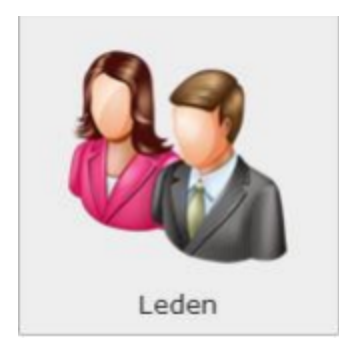

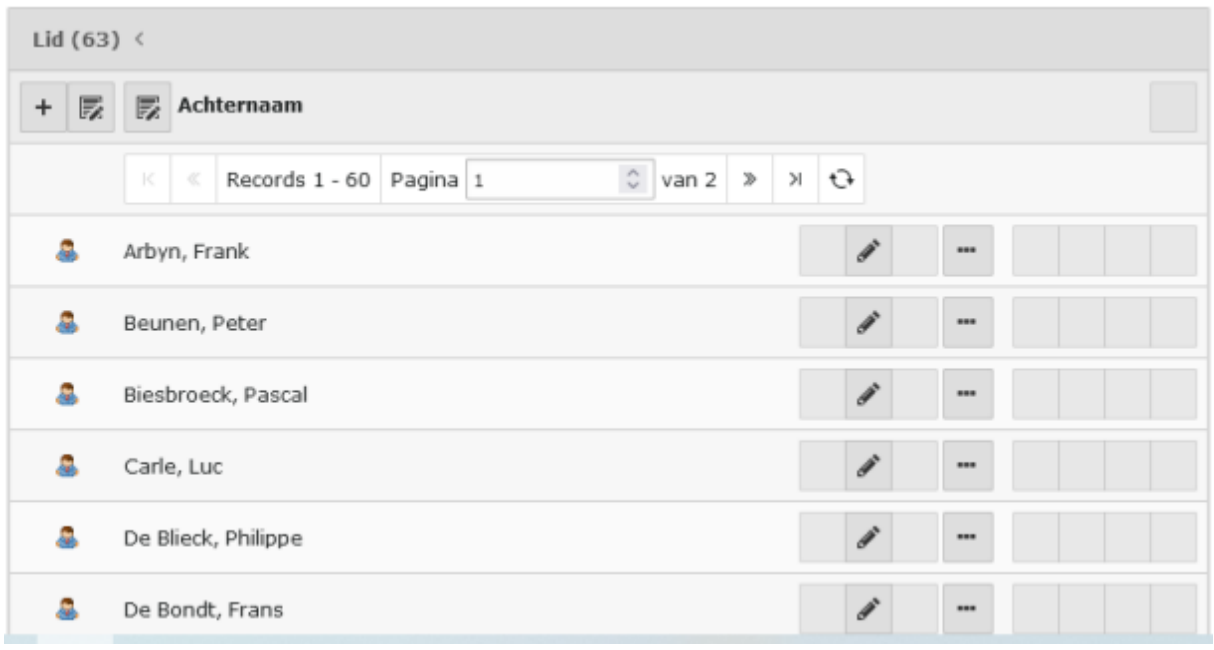

Je kan nu door te klikken op de naam van het lid of op het bijhorende potloodje de gegevens van dit lid bekijken en aanpassen indien nodig.

# Lid "Arbyn, Frank" op pagina "Lokeren (42836)" bewerken

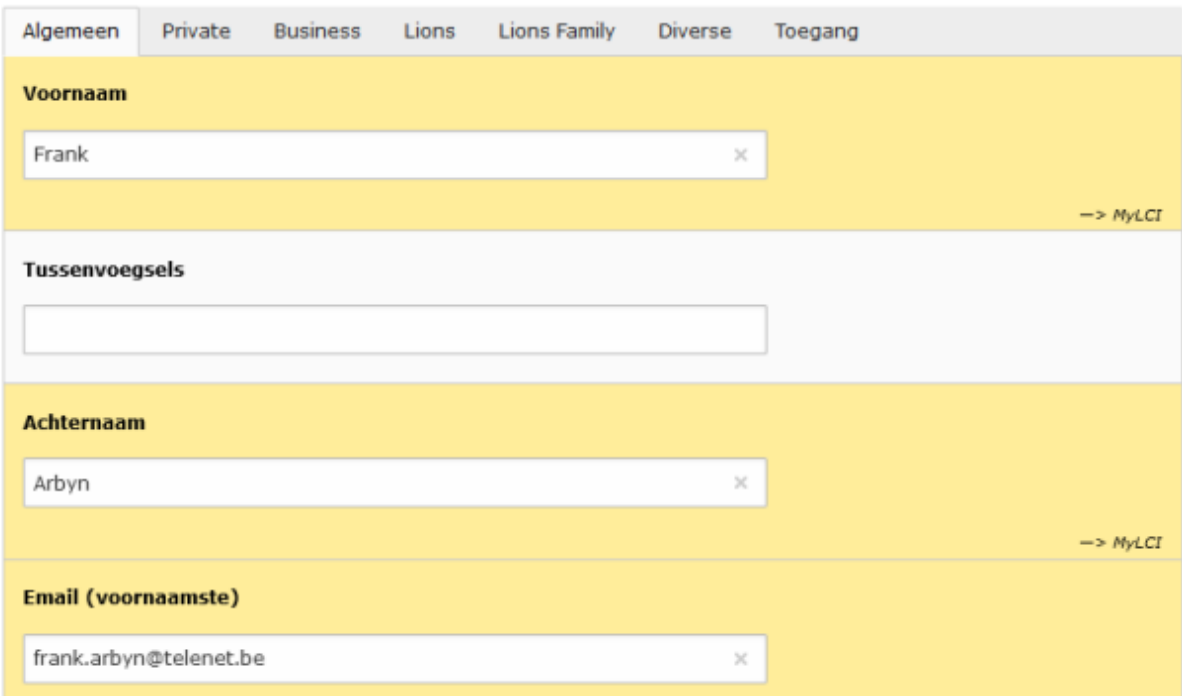

De ledengegevens zitten onder 7 tabs: Algemeen, Private, Business, Lions, Lions Family, Diverse en Toegang.

Let op: het e-mailadres in het veld 'Email (voornaamste)' is het e-mailadres waarmee je jouw account aanmaakt.

Klikken op de blok 'Activities' laat je toe om activiteiten in te brengen.

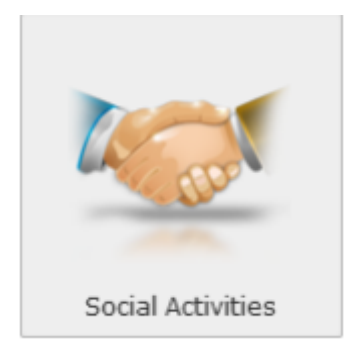

Klik op het '+' teken om een nieuwe activiteit in te brengen. Je krijgt dan volgend scherm:

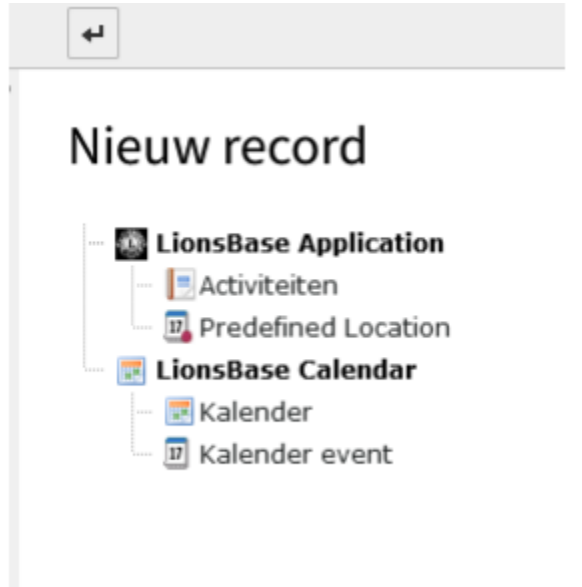

Klik op 'Activiteiten' om een sociale activiteit aan te maken. Je krijgt dan volgend scherm waarin je de nodige / gewenste gegevens in brengt. **x** Sluiten □ Opslaan

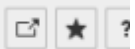

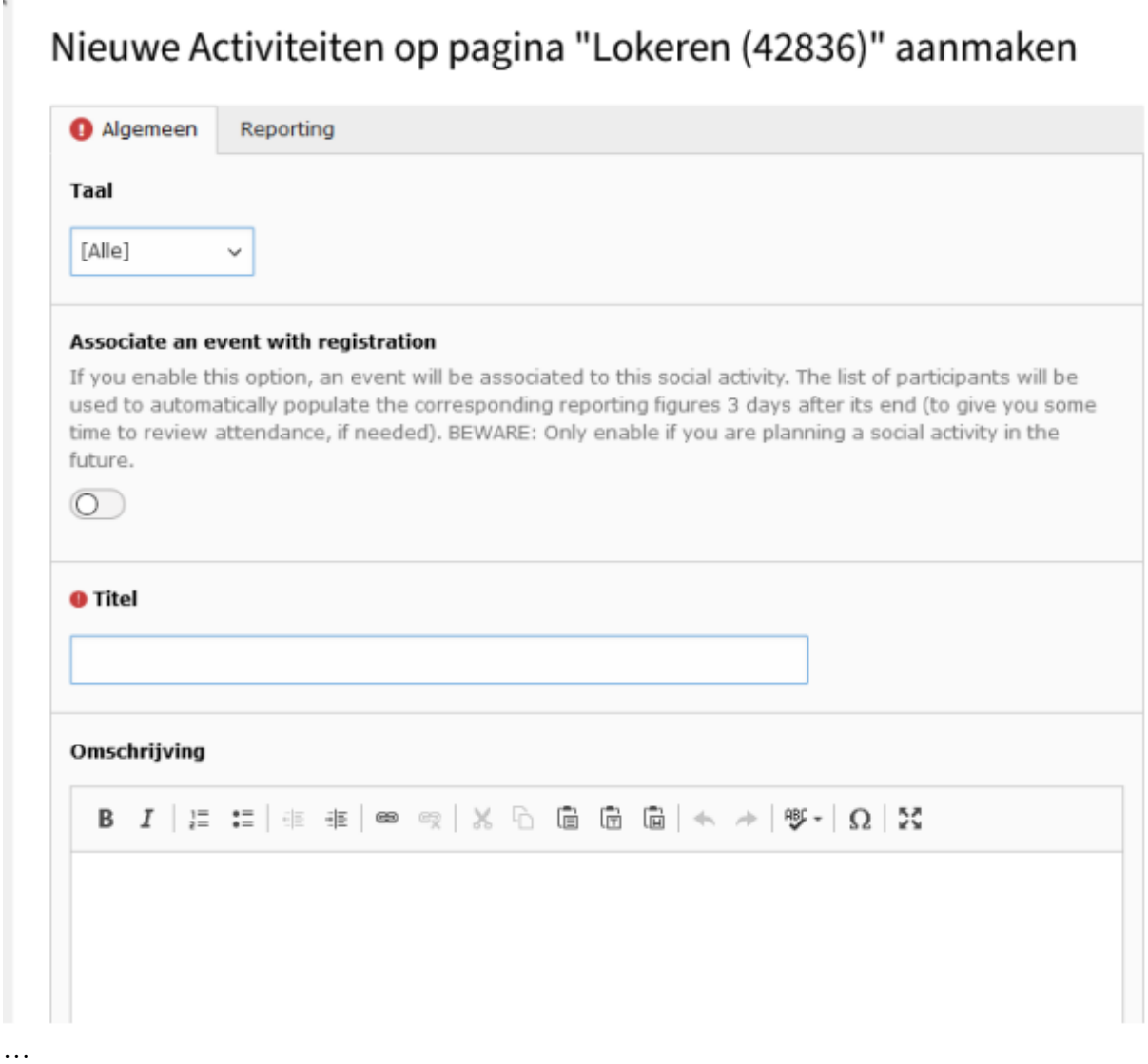

Nadat deze activiteit afgewerkt is kan je de resultaten ervan inbrengen om te rapporteren (o.m. naar Oak Brook). Klik op ''Reporting'

x Sluiten [ ] Opslaan

# Nieuwe Activiteiten op pagina "Lokeren (42836)" aanmaken

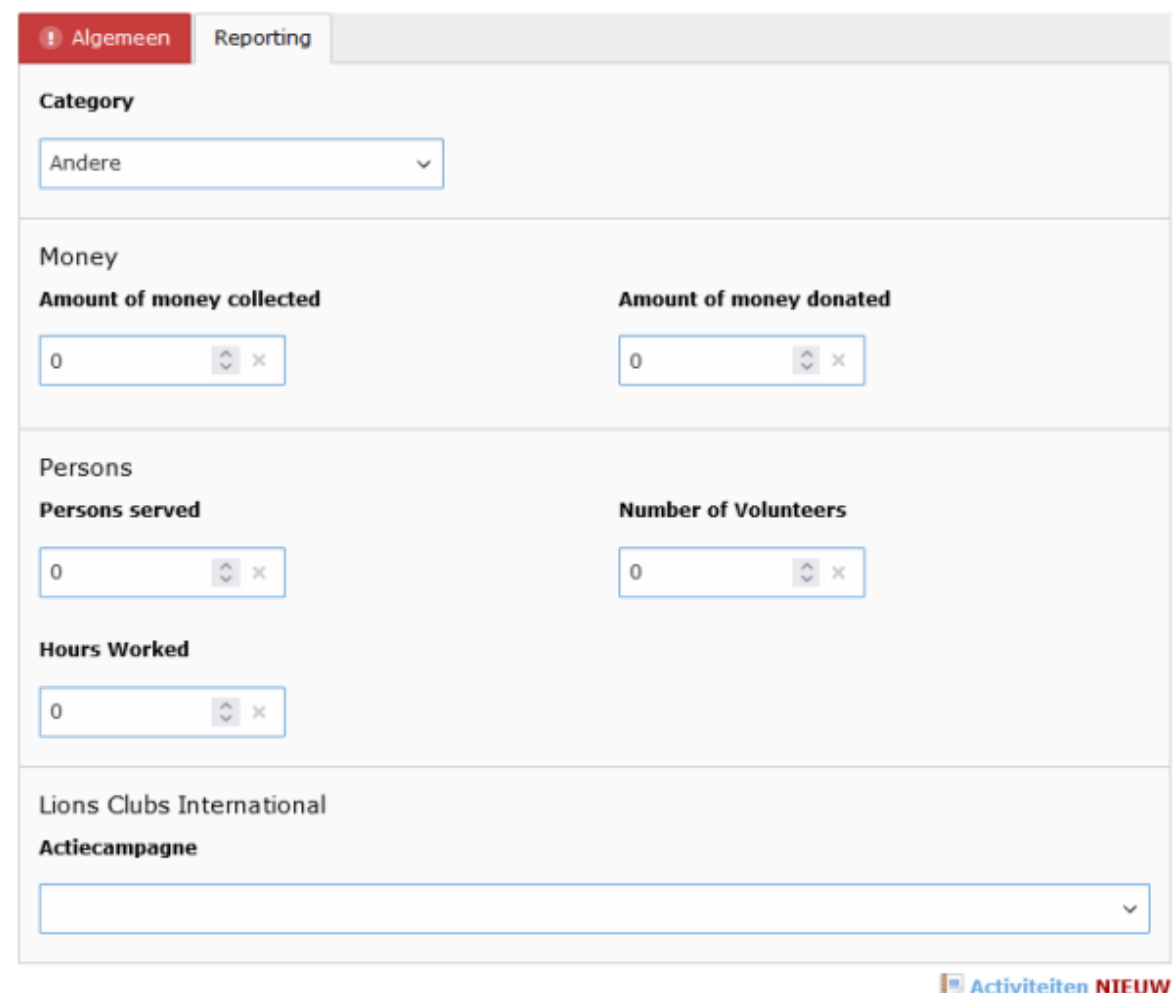

Je moet niet alle velden invullen, enkel de gegevens die je wenst te rapporteren kan je ingeven. Vergeet niet op de knop 'Opslaan' te klikken.

Automatisch worden deze gegevens gerapporteerd naar o.m. Oak Brook.

## **De verdere infoblokken:**

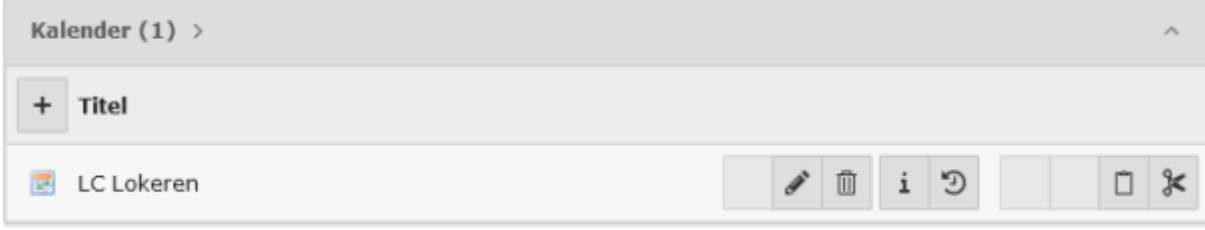

Hier zie je de kalender die ingegeven is voor LC Lokeren.

Een nieuwe aktiviteit kan je inbrengen door op de '+' te klikken. Steeds op 'Opslaan' klikken om de gegevens op te slaan.

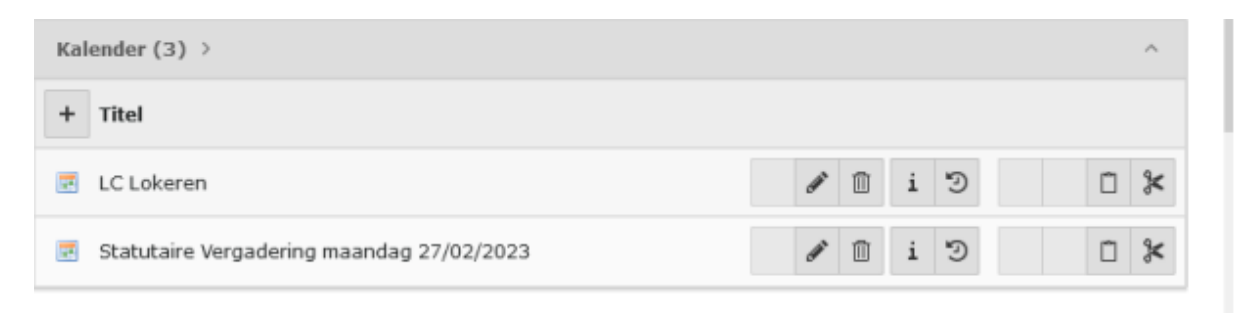

### Predefined Locations:

Hier kan je de gegevens van lokaties opslaan waar je Club regelmatig activiteiten heeft. Bijvoorbeel het Clublokaal.

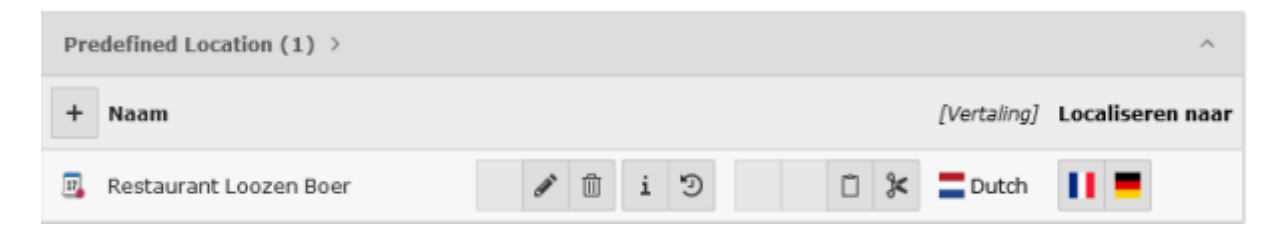

#### Kalender Events:

Het overzicht van de events die je ingegeven hebt.

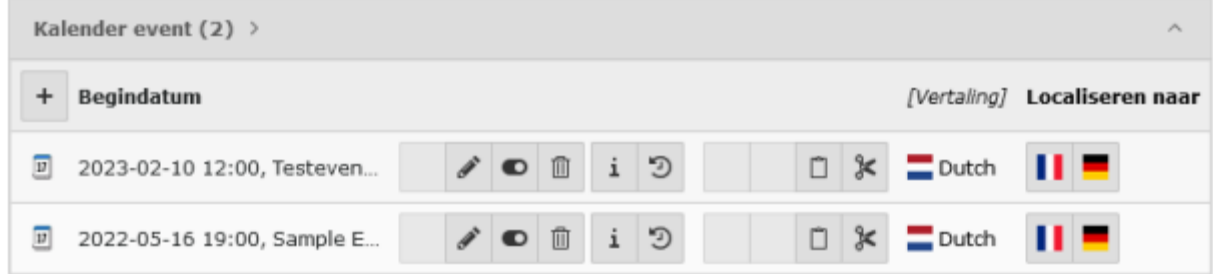

#### Clubgegevens:

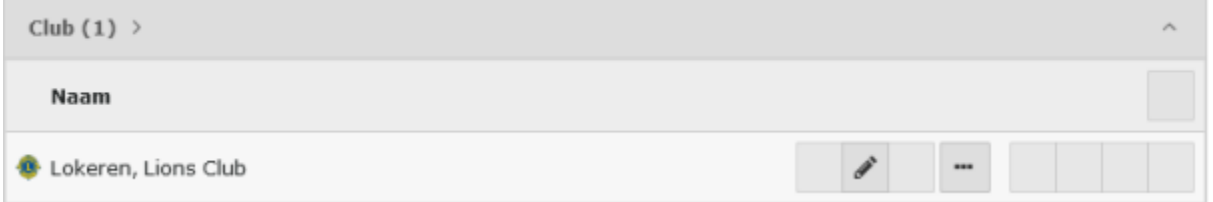

Via dit blok kan je de gegevens van je Club aanpassen (klikken op 'Lokeren, Lions Club').. Deze gegevens zijn (zie tabs):

## Club "Lokeren, Lions Club" op pagina "Lokeren (42836)" bewerken

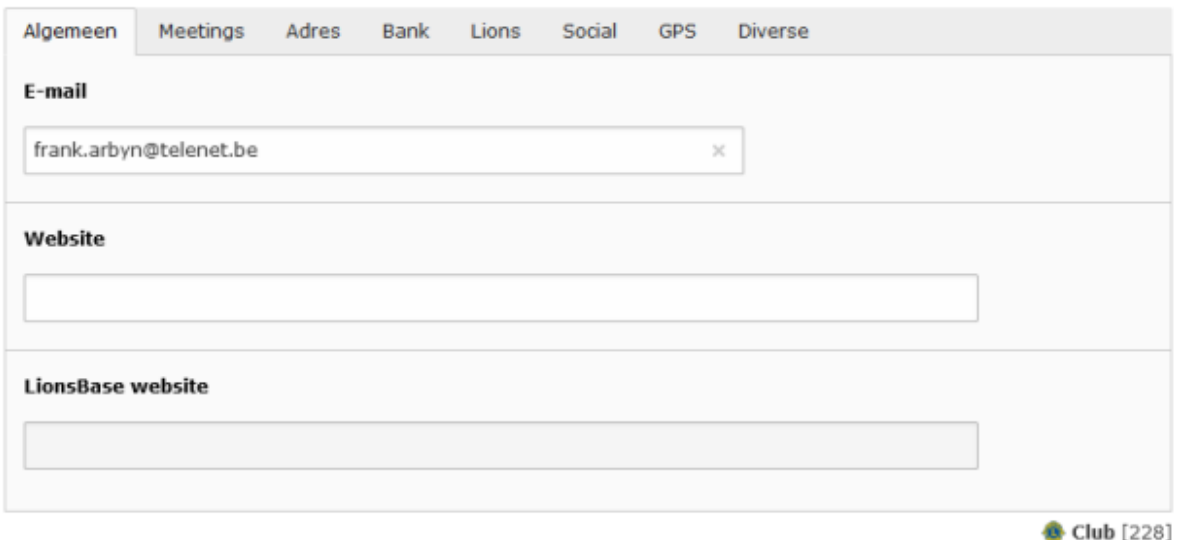

Steeds hetzelfde principe. Op de '+' klikken om een nieuwe record toe te voegen, op de naam van de record klikken (of op het potloodje) om de gegevens te wijzigen. Steeds op 'Opslaan' klikken om te bewaren.

Oefenen maar, en veel succes met LionsBase! Opgelet: Enkel op "Opslaan" klikken indien je werkelijk iets wil opslaan = real time app !!!